臺南市公共圖書館網 VOD 隨選視訊操作路徑

(一)南市圖隨選視訊 操作方式: 從臺南市公共圖書館入口網站 www.tnpl.tn.edu.tw 步驟 1 點選數位資源下方「VOD 隨選視訊」,選擇「南市圖隨選視訊」。 步驟 2 進入「臺南市公共圖書館隨選視訊」。 步驟 3 點選及搜尋欲瀏覽的影片觀賞。

操作圖片:

**2.**

圖示

名稱

內容

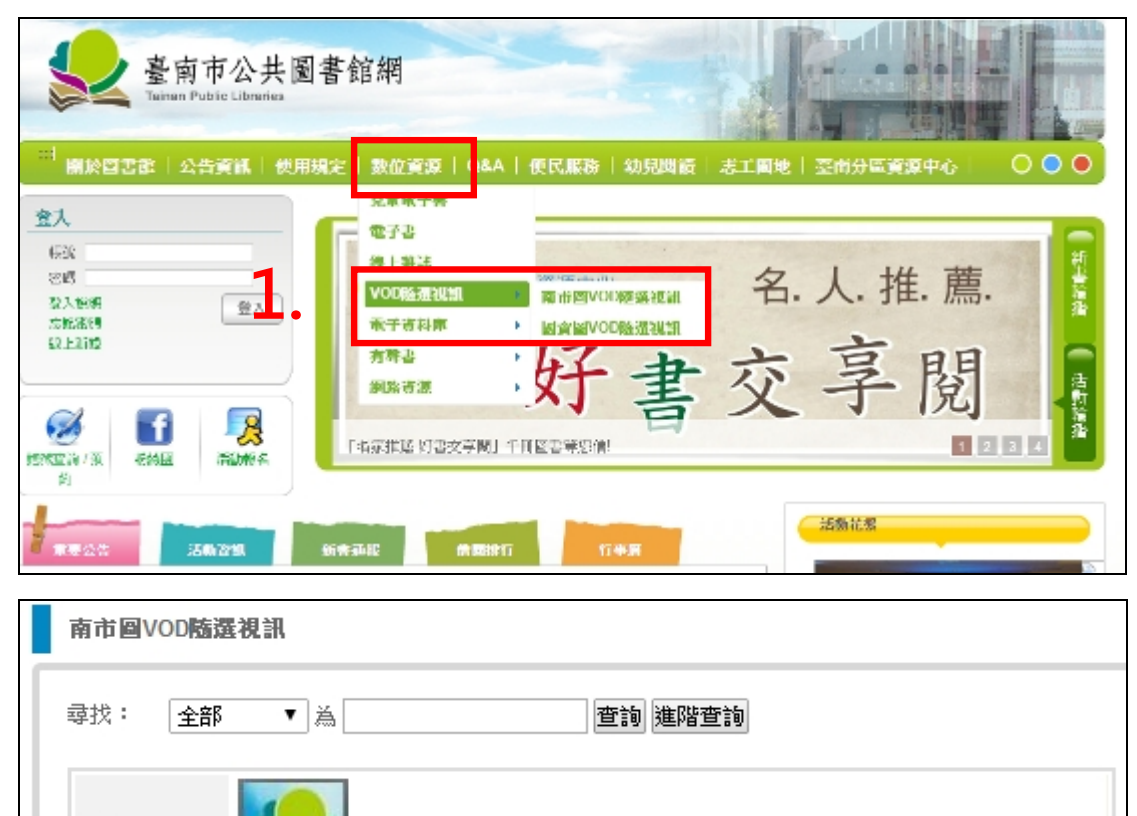

提供多種類影片線上觀賞,「非請BOOK臺南愛讀冊」為臺南市立圖書館自製節目,內 容包括作家専訪、好書推薦等;「漫步臺南」系列介紹臺南人文風情;「語言文學」系

列包括作家身影二一介紹臺灣文學作家的影片;「自然科學」系列介紹美麗的動植物、

**■ 臺南市公共圖書館VOD隨選視訊** 

景觀、臺灣各地自然景觀的影片。

## 如何使用:

館內:各館內皆可直接觀看。

館外:登入本市借閱證證號及密碼,即可點選觀看。

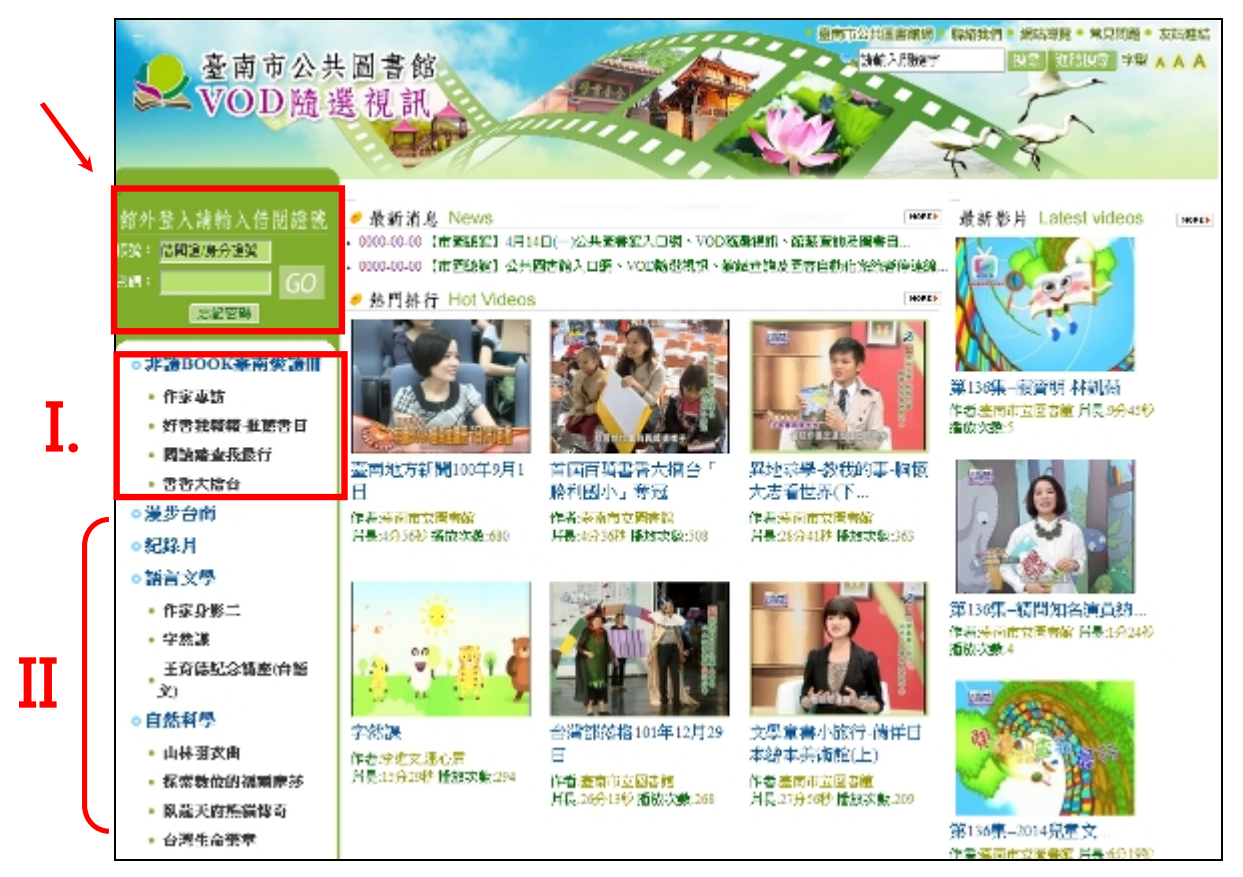

特色:

- I. 提供臺南市立圖書館自製節目「非讀 BOOK 臺南愛讀冊」影片,內容有「作 家專訪」、「好書我報報一推薦書目」、「閱讀踏查我最行」、「書香大擂臺」。
- II. 購置 7 套共 41 片 VOD:作家身影二-臺灣文學作家、山林羽衣曲、探索數位 的福爾摩沙、台灣生命樂章、活力島嶼-世紀台灣、臥龍天府-熊貓傳奇、字 然課(孩子的第一本學漢字動畫),提供多種類選擇。

(二)國資圖隨選視訊

操作方式:

從臺南市公共圖書館入口網站 www.tnpl.tn.edu.tw

步驟 1 點選數位資源下方「VOD 隨選視訊」,選擇「國資圖 VOD 隨選視訊」。 步驟2 進入國立公共資訊圖書館隨選視訊,連結至國資圖線上視聽媒體中心。 步驟 3 點選及搜尋欲瀏覽的影片觀賞。

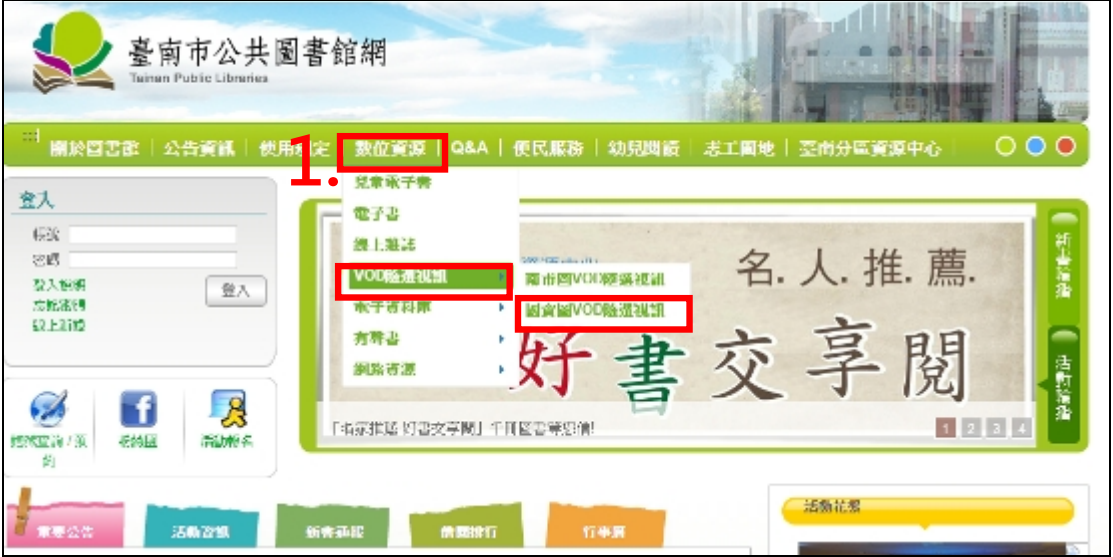

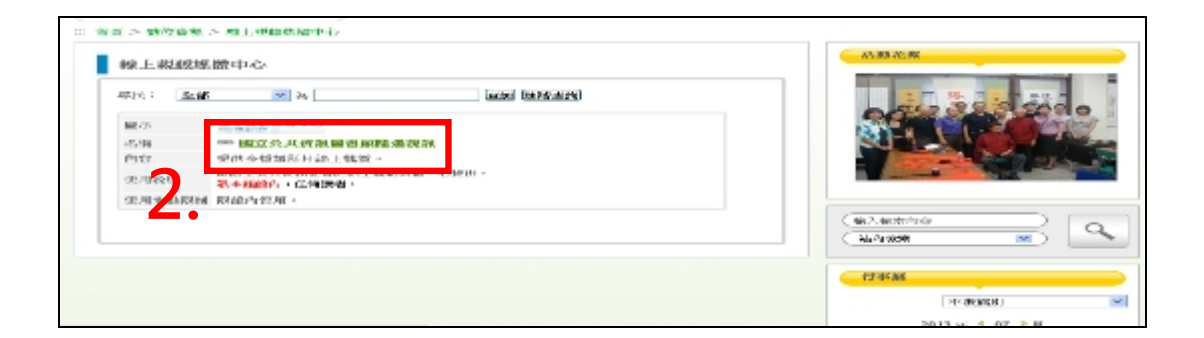

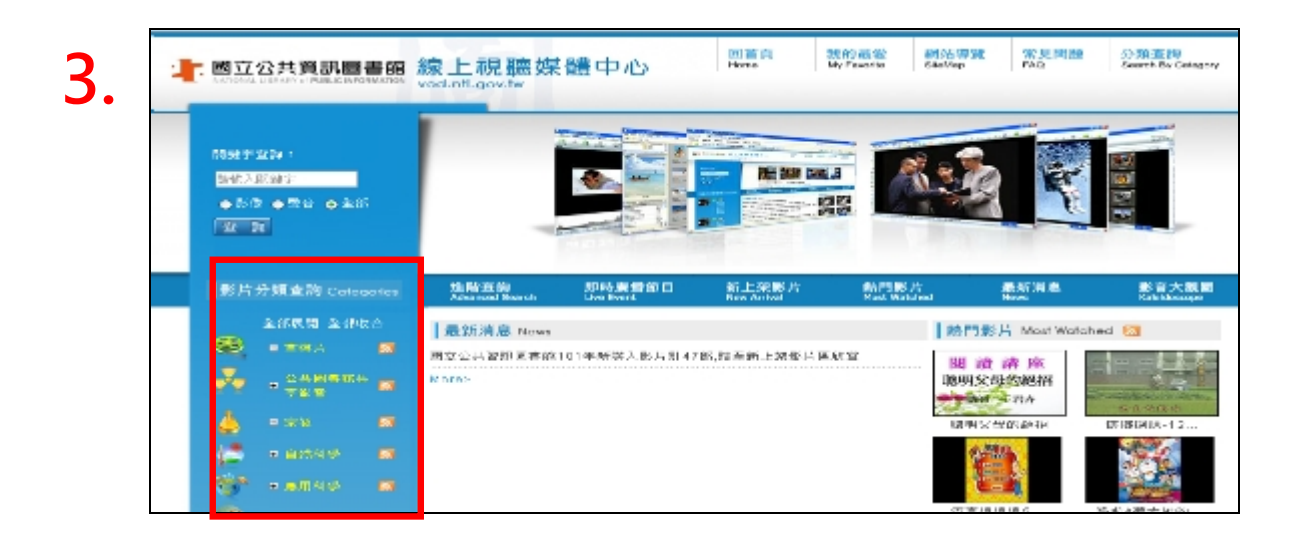

如何使用:

不需加入會員,就可免費使用。 需要<mark>下載(RealPlayerSPGold\_tw.exe)檔案</mark>,才可看影片內容。

操作方式:

如:想看影片,可瀏覽''公共圖書館共享影音''類別。

步驟 1 進入公共圖書館共享影音-電影-劇情片。

步驟2 點選想看的影片,例如「桃姐」。

步驟 3 各館內可直接觀看,館外則登入國資圖借閱證號及密碼,即可觀賞。

操作圖片:

定项(PIN)

图出(submit) 图片(re

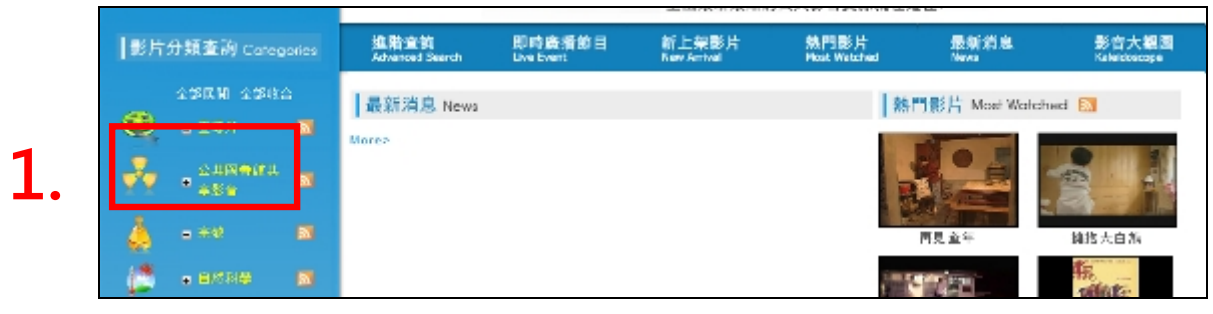

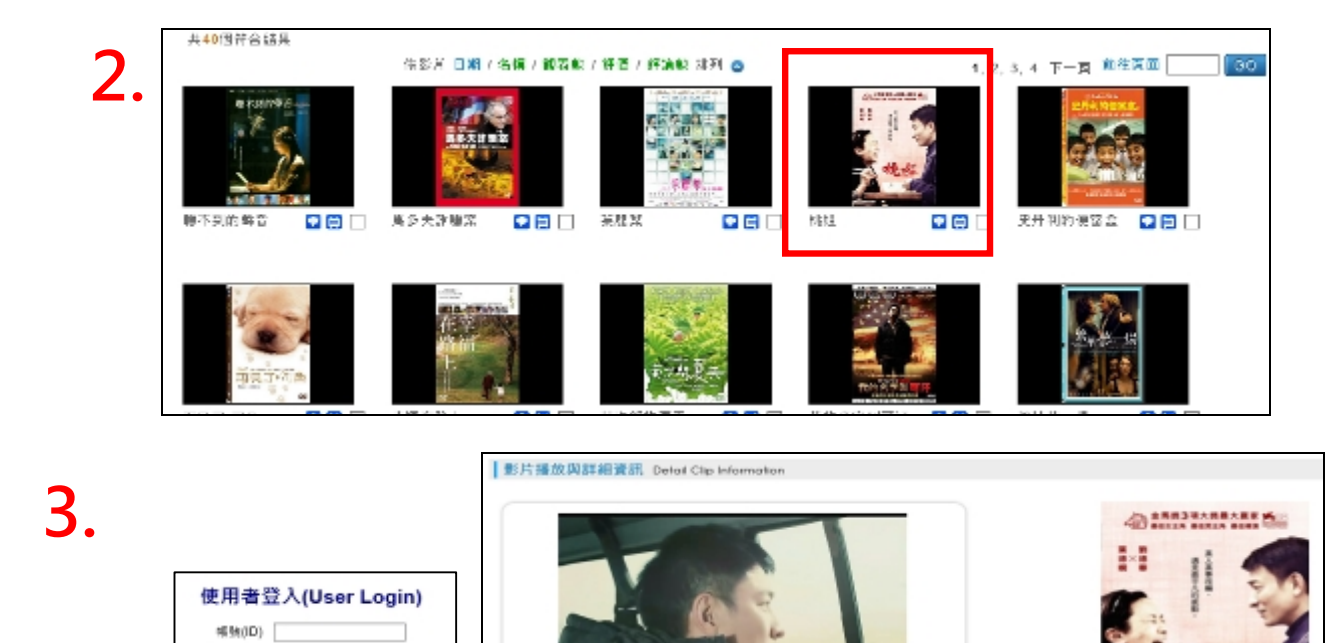

註:若已知影音名稱,可利用關鍵字搜尋。需較精確查找,關鍵字請加上「""」, 例如希望找到「魅力台灣樂活誌」影音,可搜尋「"魅力台灣 "」。

189 · ★★★★★

 $\textcolor{blue}{\text{(a)}} \text{ (b)} \text{ (c)} \text{ (d)} \text{ (e)} \text{ (e)} \text{ (f)} \text{ (f)} \text{ (g)} \text{ (h)} \text{ (i.e. } \text{p}) \text{ (ii) } \text{ (iii)} \text{ (iv)} \text{ (v)} \text{ (vi)} \text{ (v)} \text{ (vi)} \text{ (v)} \text{ (vi)} \text{ (v)} \text{ (v)} \text{ (vi)} \text{ (vi)} \text{ (v)} \text{ (v)} \text{ (vi)} \text{ (vi)} \text{ (v)} \text{ (v)} \text{ (vi)} \text{ (vi)} \text{ (v)} \text{ (v)} \text{$ 

商品

影音資料名稱: 桃姐

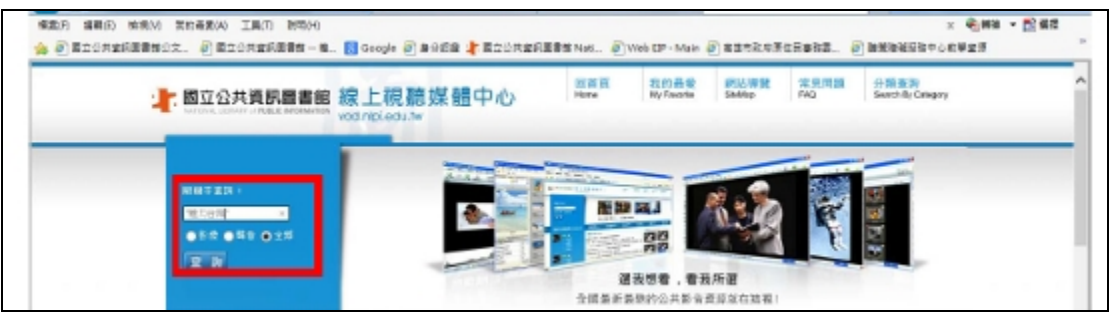

## 註:搜尋結果出現後,可直接點選影音封面,進入觀看。

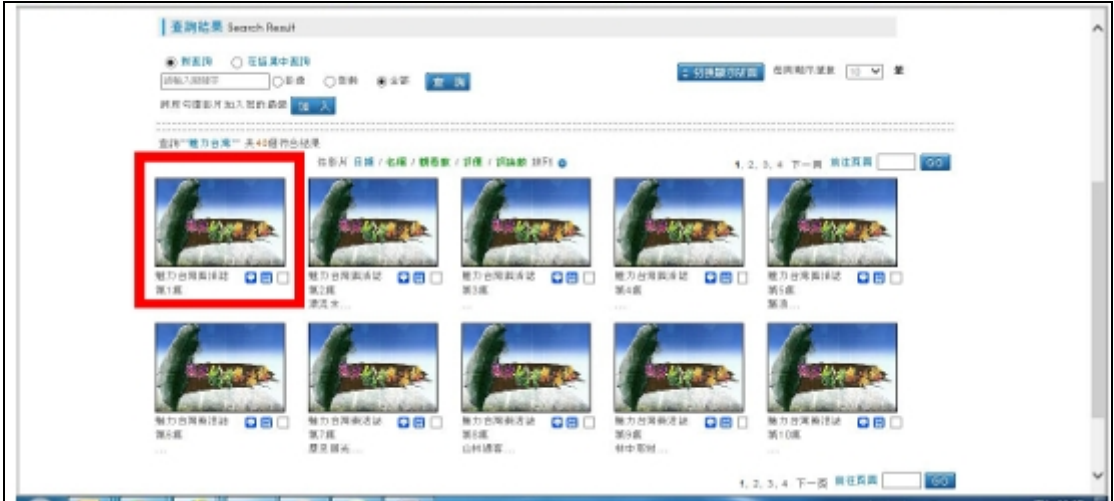